## オンライン授業を行うために(中学生用)

オンライン授業のためのマニュアルです。家庭でこの操作を行うときには、Wi-Fi に接 続する必要があります。

Wi-Fi の環境がない人は、先生と相談して、どのように参加するか決めましょう。

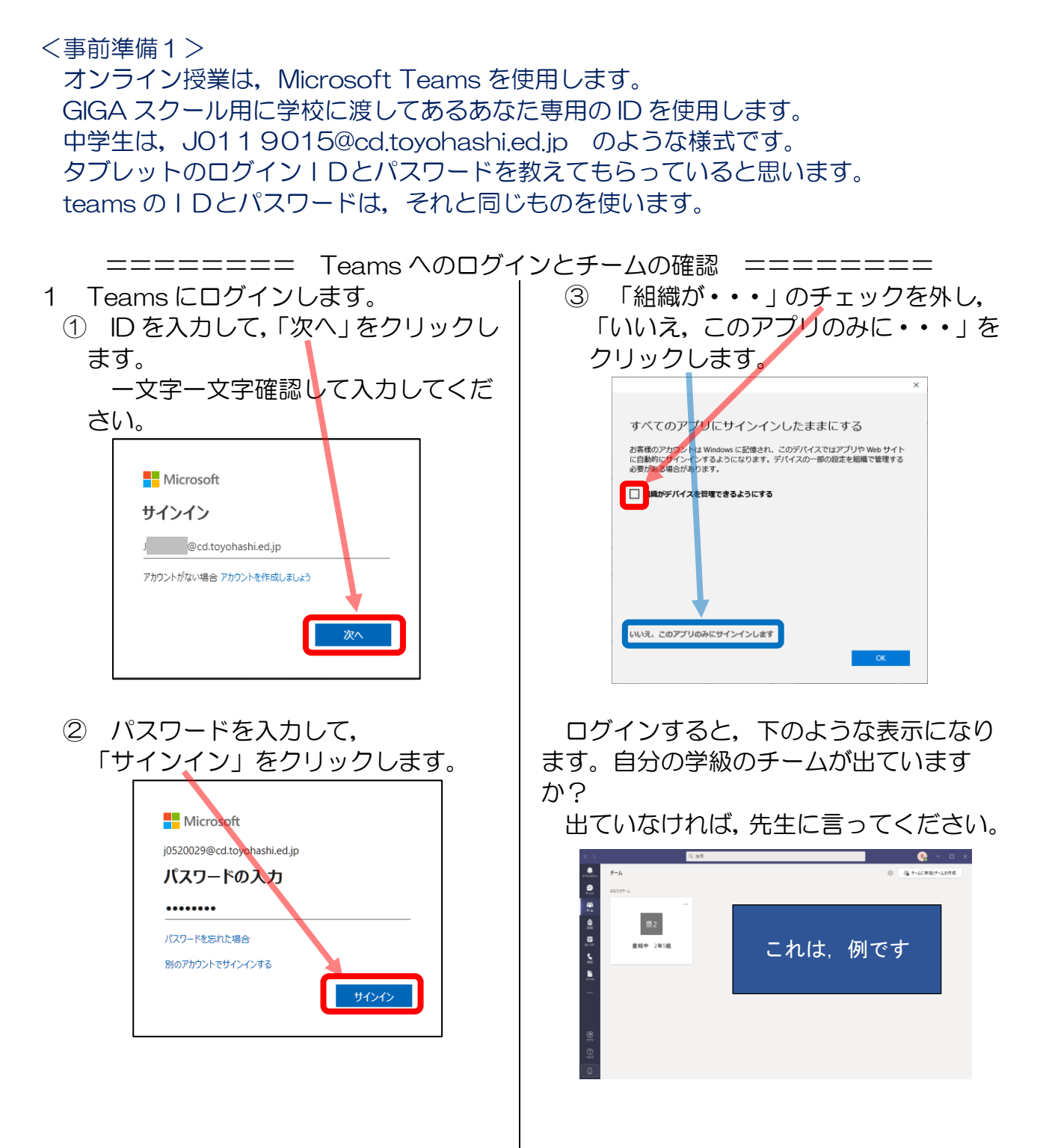

========= オンライン授業の予定の確認 ========

先生がオンライン授業を予定していると,その予定を確認することができます。

① 左の「チーム」をクリックます。ここに 何も表示されない場合は,学級のチーム をクリックしてください。  $\bullet$  $8 - 87 - 4000$  $\bullet$ 82 al 83

② 授業の予定が表示されます。

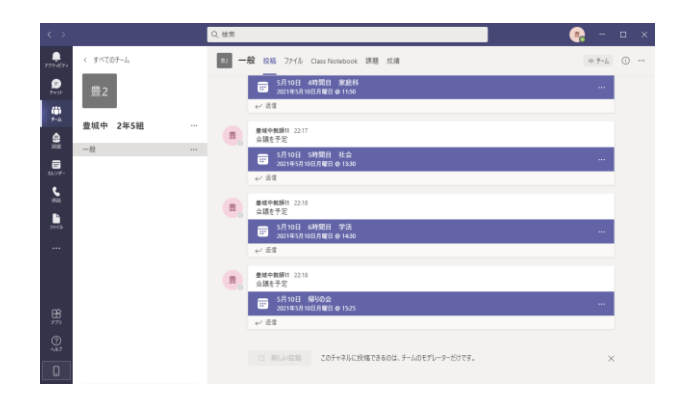

③ カレンダーで見てみましょう。 オンライン授業へ参加するときも, カレンダー表示から入ると簡単です。

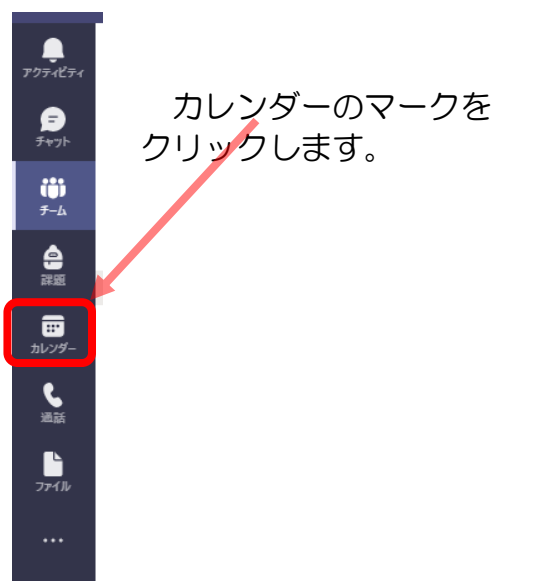

最初に「今日」の今の時間のカレンダー が表示されます。必要な日付,時間を表示 してみてください。

例えば,下のように表示されます。

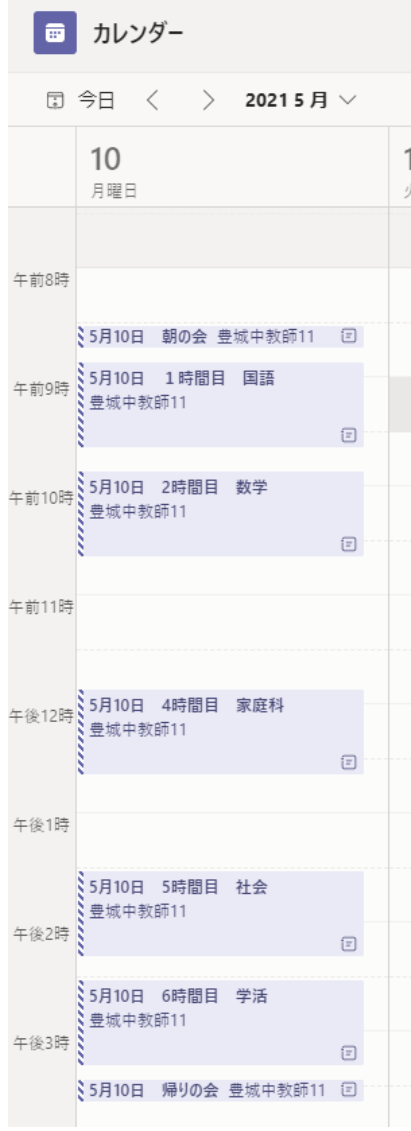

======== オンライン授業を始めましょう ========

予定されているオンライン授業に参加しましょう。

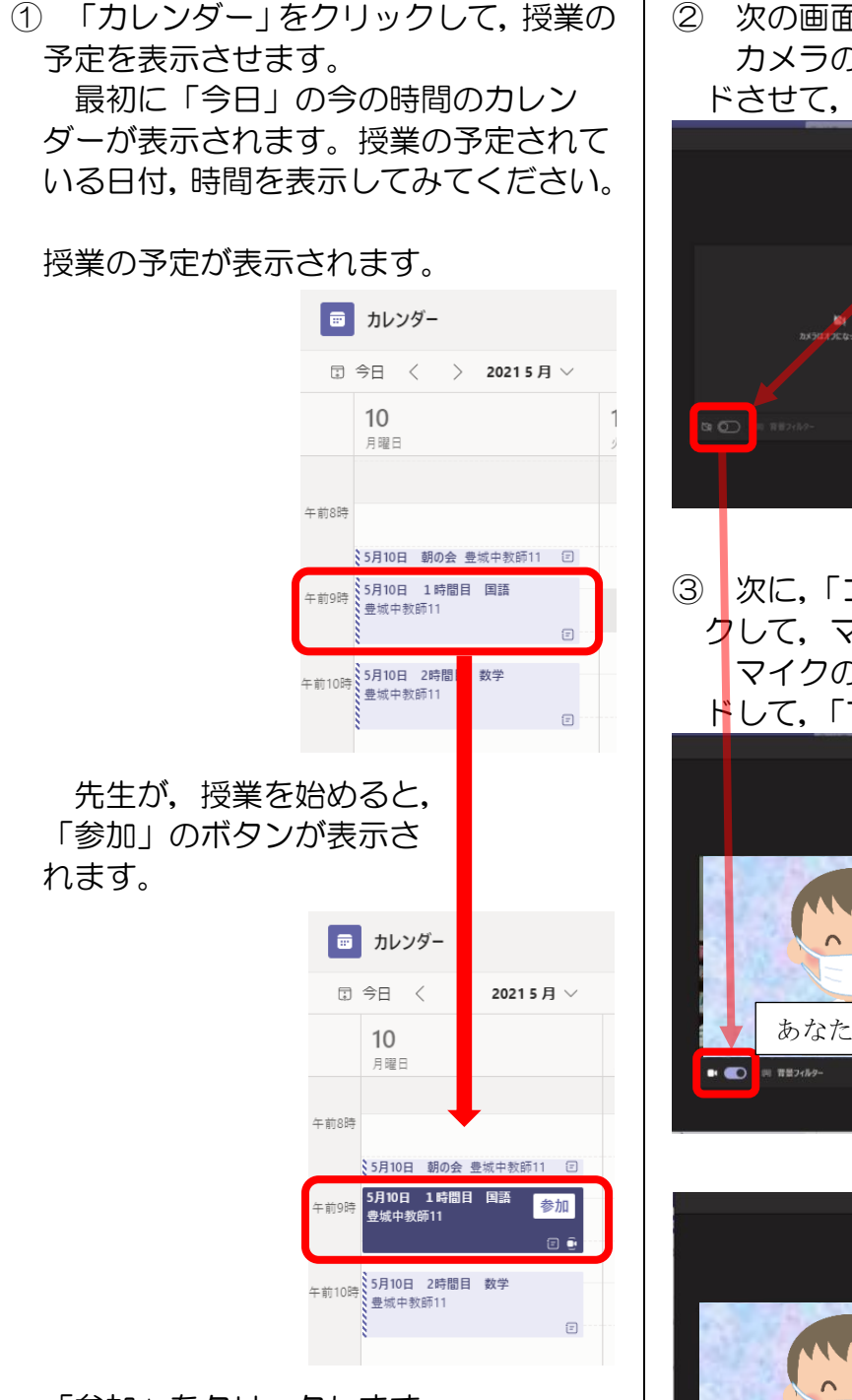

「参加」をクリックします。

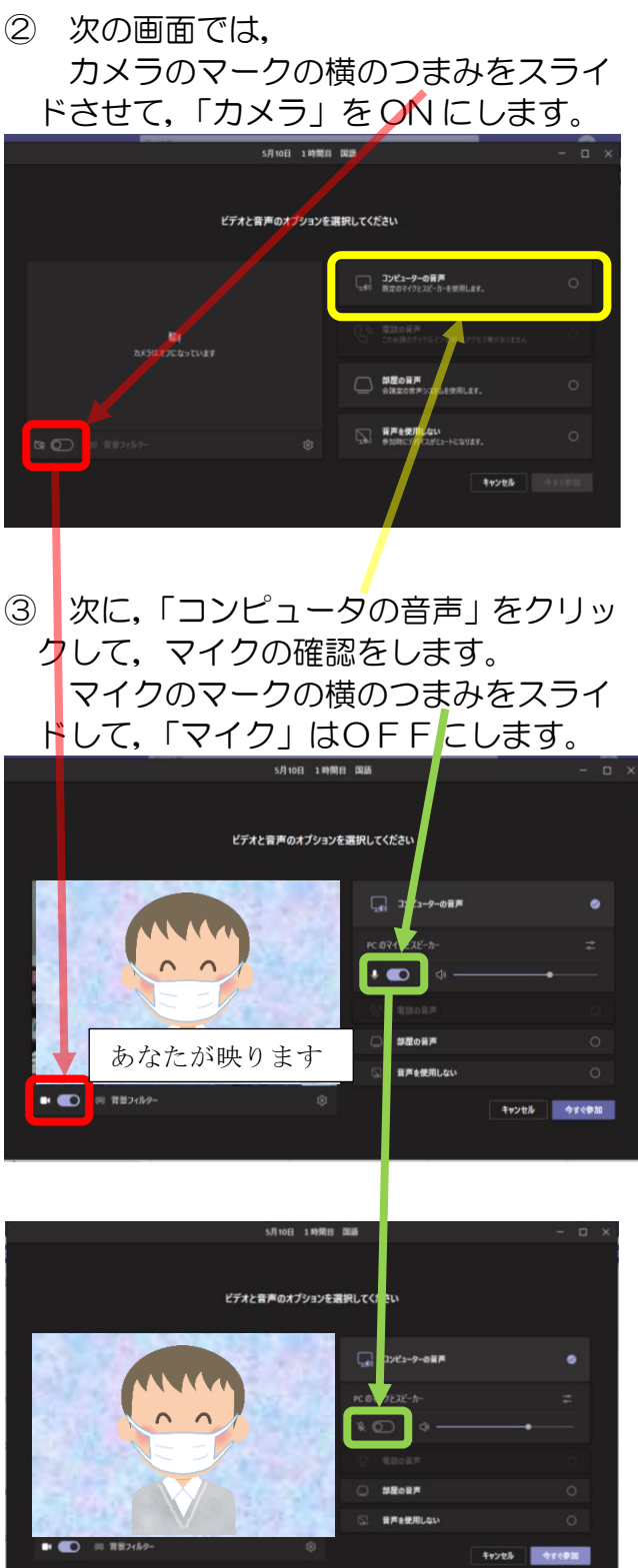

これで,「今すぐ参加」をクリック

④ 下のような表示が出たら,「キャンセル」をクリックします。

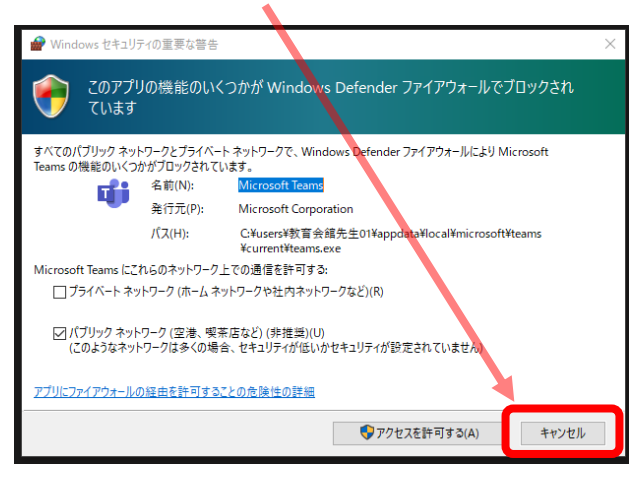

オンライン授業に参加すると,下のような画面になります。 クラスの仲間が参加してくると,表示の様子は変わってきます。

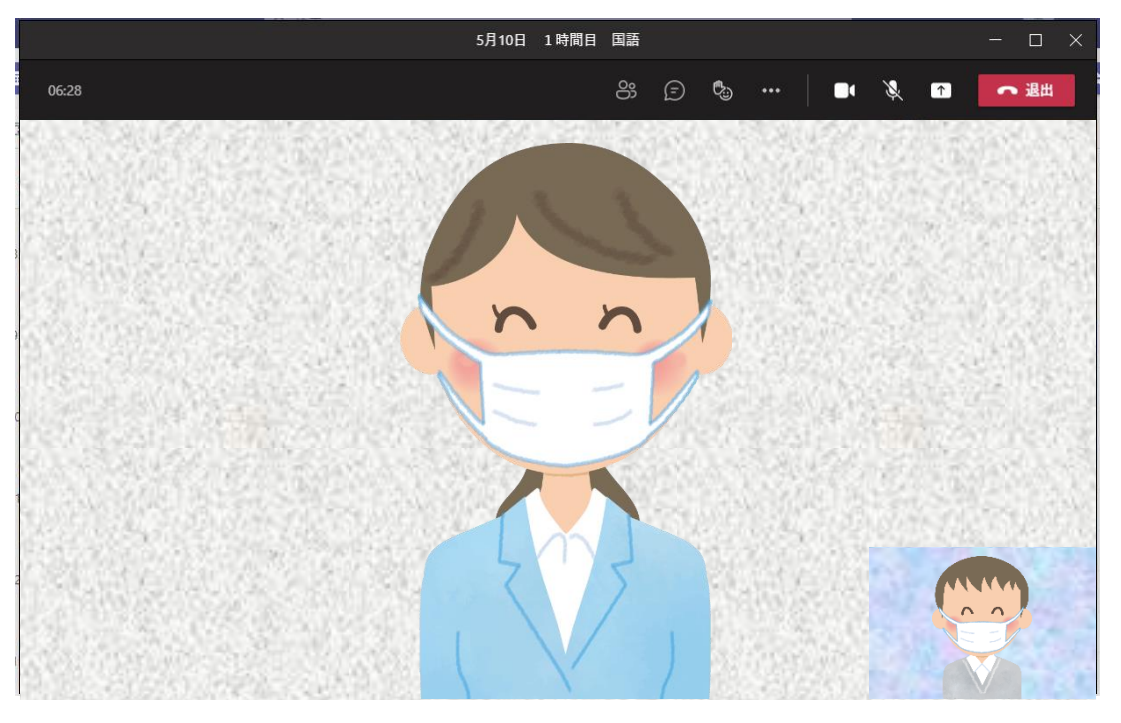

先生の画面を「右クリック」して,「ピン止め」をすると,先生の画面がいつも大きく映 ります。